# Näytönjakaminen Teamsissa

Teamsissa on joitakin eri vaihtoehtoja sisällön esittämiseen puheluissa ja kokouksissa. Sisällön jakamisen työkalut löytyvät ylhäällä olevasta kokouksen toimintopalkista.

1. Sisällön jakaminen aloitetaan valitsemalla **Jaa sisältö** (pikanäppäin Ctrl+Vaihto+E).

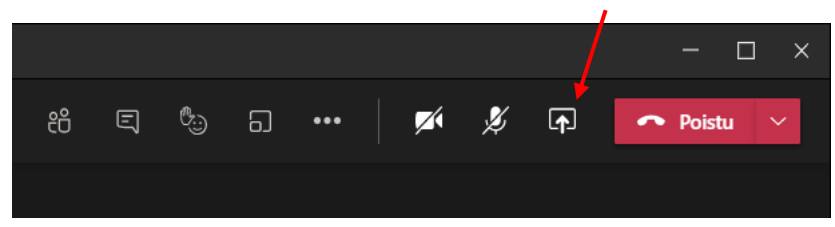

2. Seuraavaksi alas avautuu jakamisvalintapalkki, josta voit valita mitä sisältöä haluat jakaa. Oletusvaihtoehtoina ovat a. työpöydän, b. ikkunan, c. luonnoslehtiön ja d. Power-Pointin jakaminen.

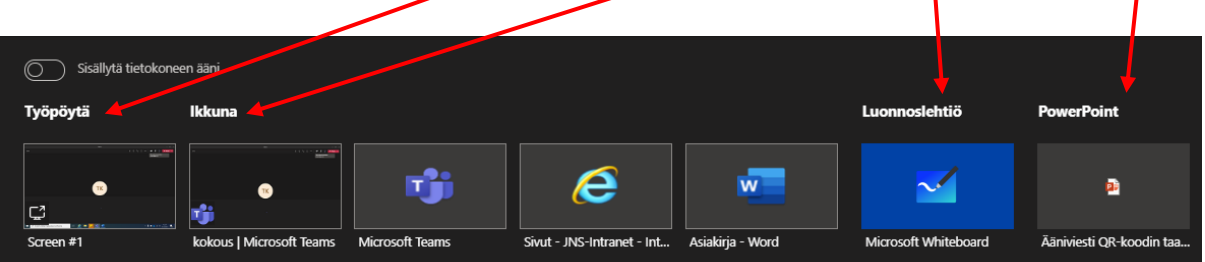

### a. Työpöydän jakaminen

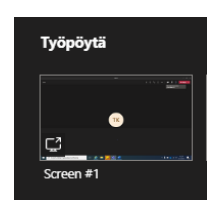

Työpöydän jakaminen esittää näytön koko sisällön, ja kaikki mitä näytölläsi teet. Jos otat näkyville toisen sovelluksen esim. vaihdat Word -sovelluksesta selaimeen, näkyy myös sen sisältö, kaikki muu toimintasi mukaan lukien, osallistujille. Kun jaat työpöytää Teams -kokouksessa, on hyvä etukäteen suunnitella mitä haluat näyttää osallistujille, ja mitä ikkunoita sinulla on auki.

b. Ikkunan tai sovelluksen jakaminen

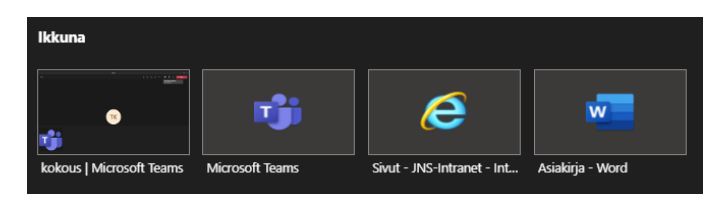

Ikkunan jakaminen esittää vain yhden ikkunan, eikä kokoukseen osallistujat näe muuta toimintaasi, vaikka vaihtaisitkin sovelluksesta tai selaimesta toiseen. Ikkunan jakaminen on hyvä vaihtoehto silloin, kun haluat näyttää vain yhden asian ja pitää muun näytön toiminnan piilossa muilta. Muistathan avata haluamasi ikkunan auki itsellesi ennen kuin aloitat näytönjakamisen.

*Materiaali tuotettu osana Poikkeusoloista aiheutuneiden kasvu- ja oppimiserojen tasoittaminen varhaiskasvatuksessa 2020–2021-hanketta. Hankkeen rahoittajana toimii OKM.* 

*Tekijät: Joensuun kaupungin varhaiskasvatuksen digitutorit*

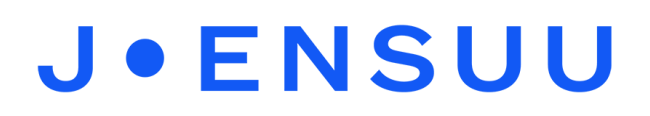

#### c. Luonnoslehtiön jakaminen

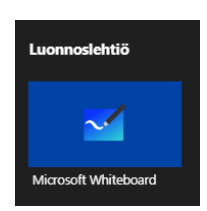

Jakamalla luonnoslehtiön voit tehdä yhdessä muiden osallistujien kanssa muistiinpanoja ja luonnoksia reaaliajassa. Jakamisen alussa voit valita pystyvätkö muut osallistujat muokkaamaan luonnoslehtiötä vai vain sinä. Luonnoslehtiön voi ladata ja tallentaa hammasrattaan takaa löytyvän **Asetukset** → **Vie kuva (PNG)** kautta.

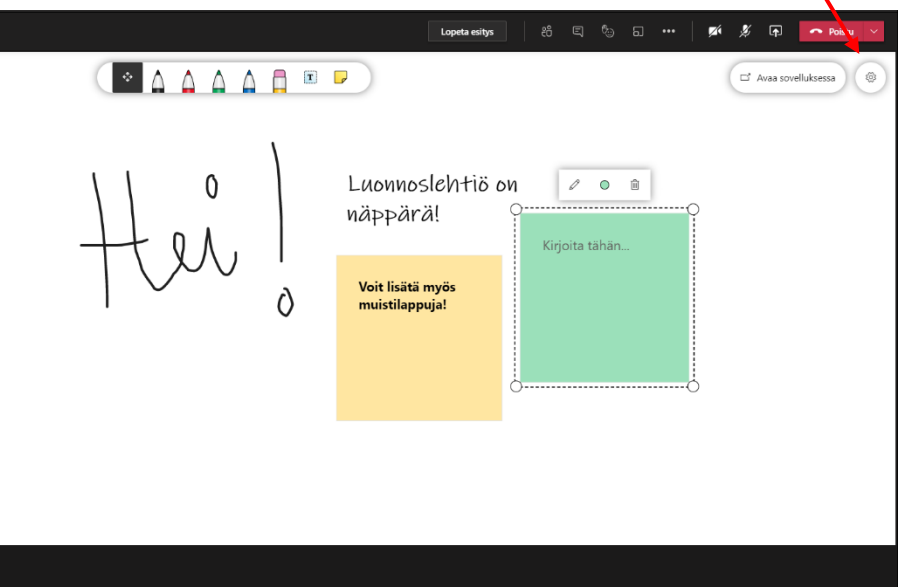

#### d. PowerPointin jakaminen

Voit jakaa Powerpoint -esityksen, jota osallistujat voivat selata omassa tahdissaan. Voit myös estää osallistujia selaamasta jaettua esitystä omatoimisesti silmä -kuvakkeesta.

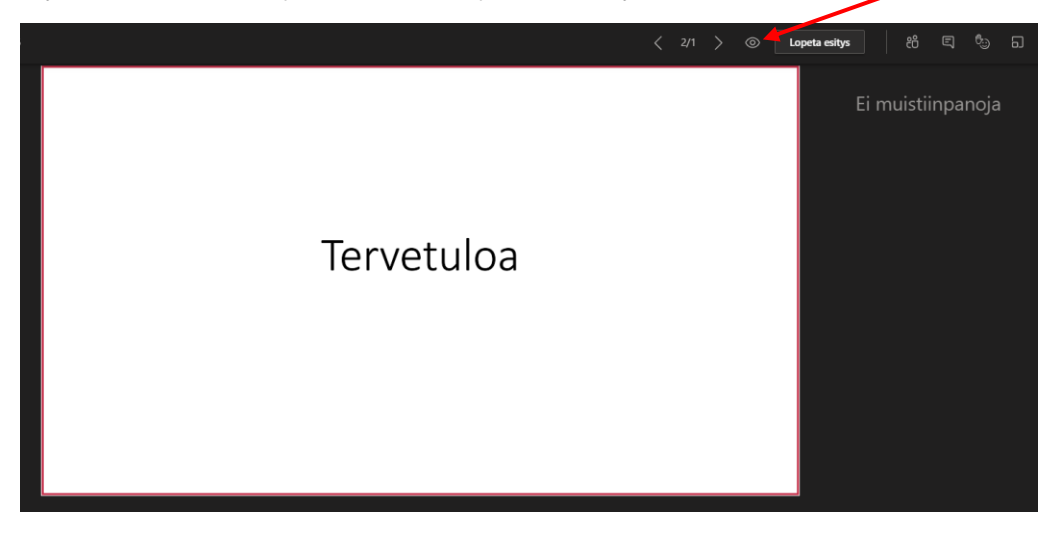

*Materiaali tuotettu osana Poikkeusoloista aiheutuneiden kasvu- ja oppimiserojen tasoittaminen varhaiskasvatuksessa 2020–2021-hanketta. Hankkeen rahoittajana toimii OKM.* 

# **J.ENSUU**

## Näytönjaon lopettaminen

Voit lopettaa näytönjaon useasta eri paikasta. Voit valita jakamasi ikkunan tai työpöydän ylälaidassa näkyvältä työkaluriviltä **Lopeta esitys**.

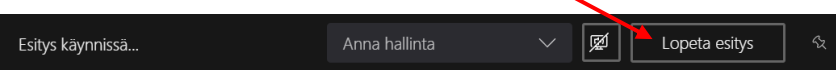

Voit myös painaa sivun oikealla alareunassa olevassa pienessä Teams -kokousikkunassa **lopeta esitys** -painiketta.

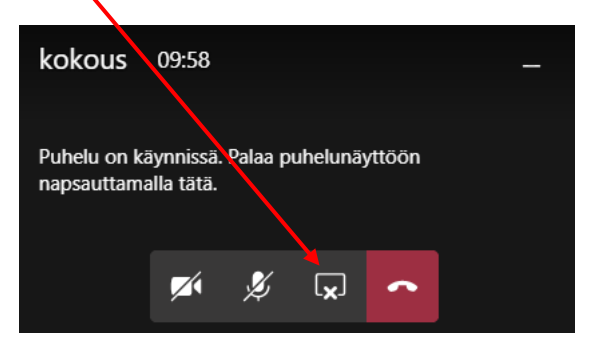

Halutessasi voit myös palata kokousikkunaan ja valita sieltä **Lopeta esitys**.

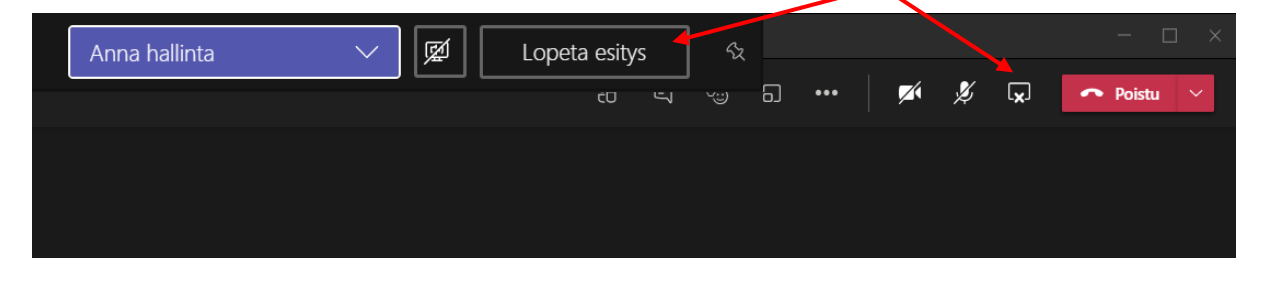

*Materiaali tuotettu osana Poikkeusoloista aiheutuneiden kasvu- ja oppimiserojen tasoittaminen varhaiskasvatuksessa 2020–2021-hanketta. Hankkeen rahoittajana toimii OKM.*